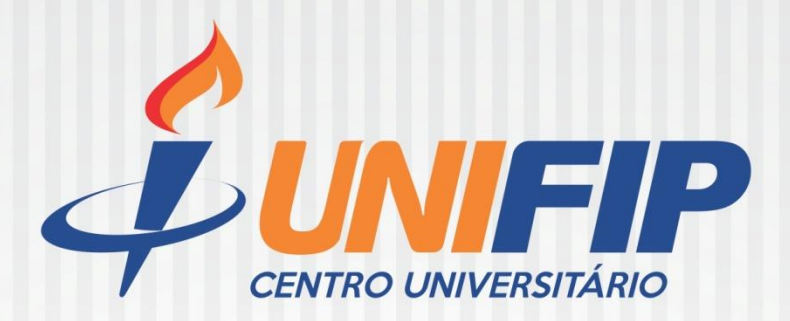

# $\blacksquare N$ BIBLIOTECA CENTRAL UNIFIP

**PORTFÓLIO DE ACESSO ON-LINE AOS SERVIÇOS DA BIBLIOTECA UNIFIP**

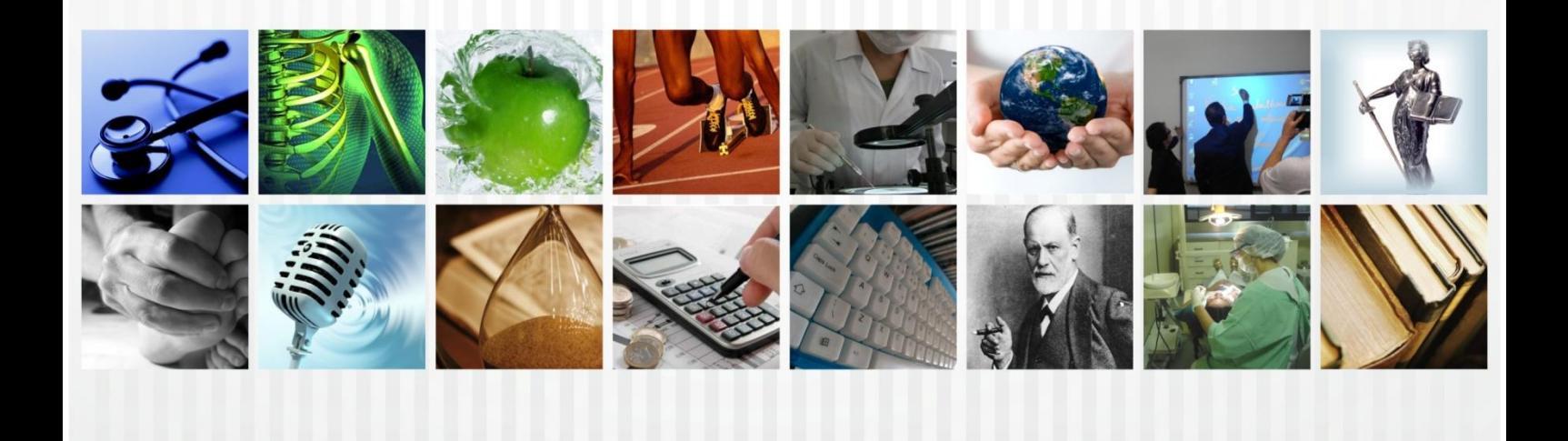

# **Portfólio de acesso aos serviços on-line da Biblioteca do Centro Universitário de Patos- UNIFIP**

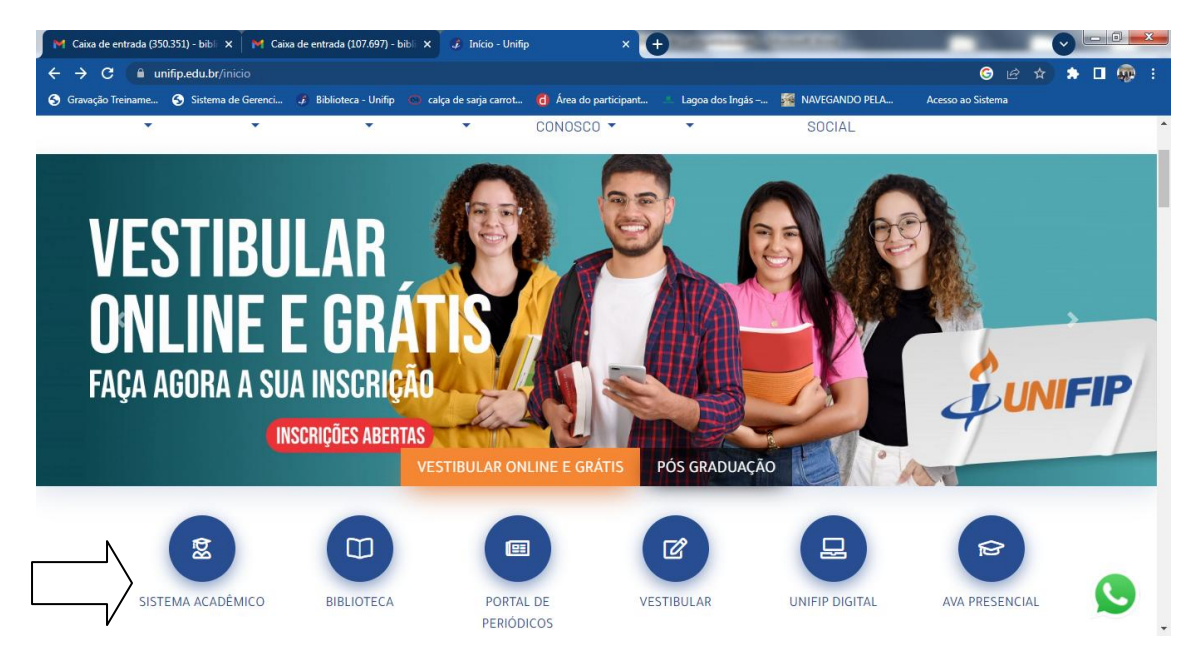

# **1º Passo**: [www.unifip.edu.br](http://www.unifip.edu.br/)

Clicar em: Sistema Acadêmico

## **2º Passo**: Acessar o Sistema Studus (Inserir login e senha)

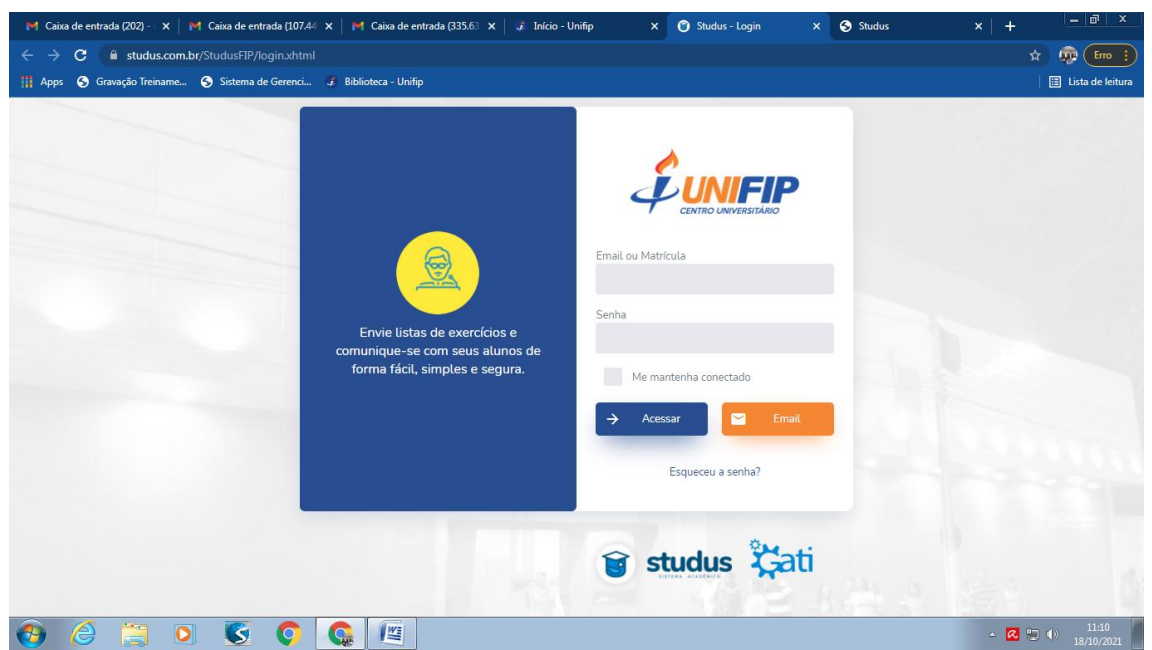

**3º Passo**: Clicar em Serviços, Biblioteca

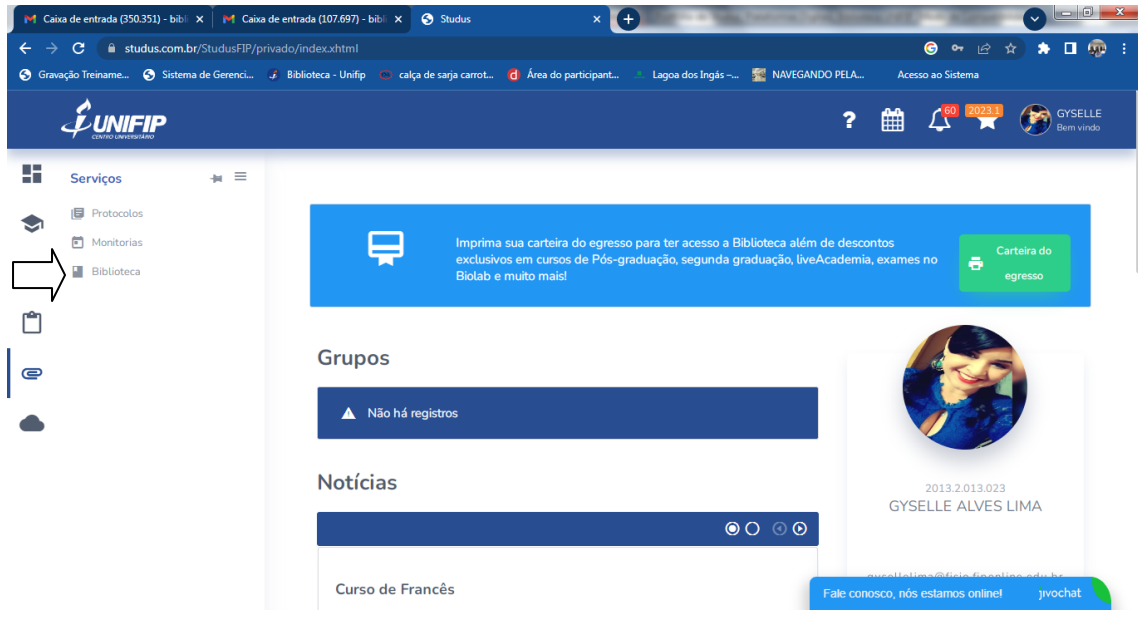

### **4º Passo**: Acesso as **Plataformas Digitais** da Biblioteca do UNIFIP

**Minha Biblioteca** (Acervo virtual com mais de 10 mil títulos)

**SIABI** (Acesso ao acervo físico, renovação e reservas de livros)

**Portal de Periódicos on-line:**

**EBSCO HOST Academic Search Ultimate, MEDLINE Full Text e Dentistry Oral,** 

**Dynamed Plus**

**Revista dos Tribunais on-line** 

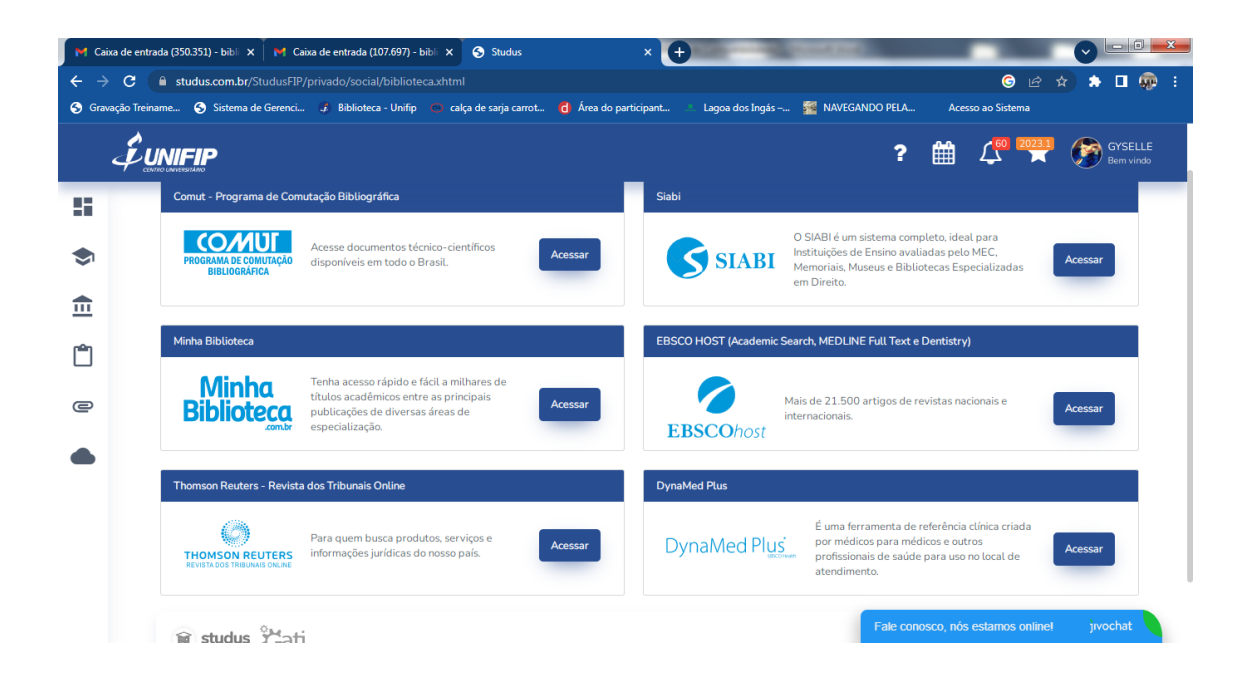

## **5º Passo**: Consultando o acervo virtual (Minha Biblioteca)

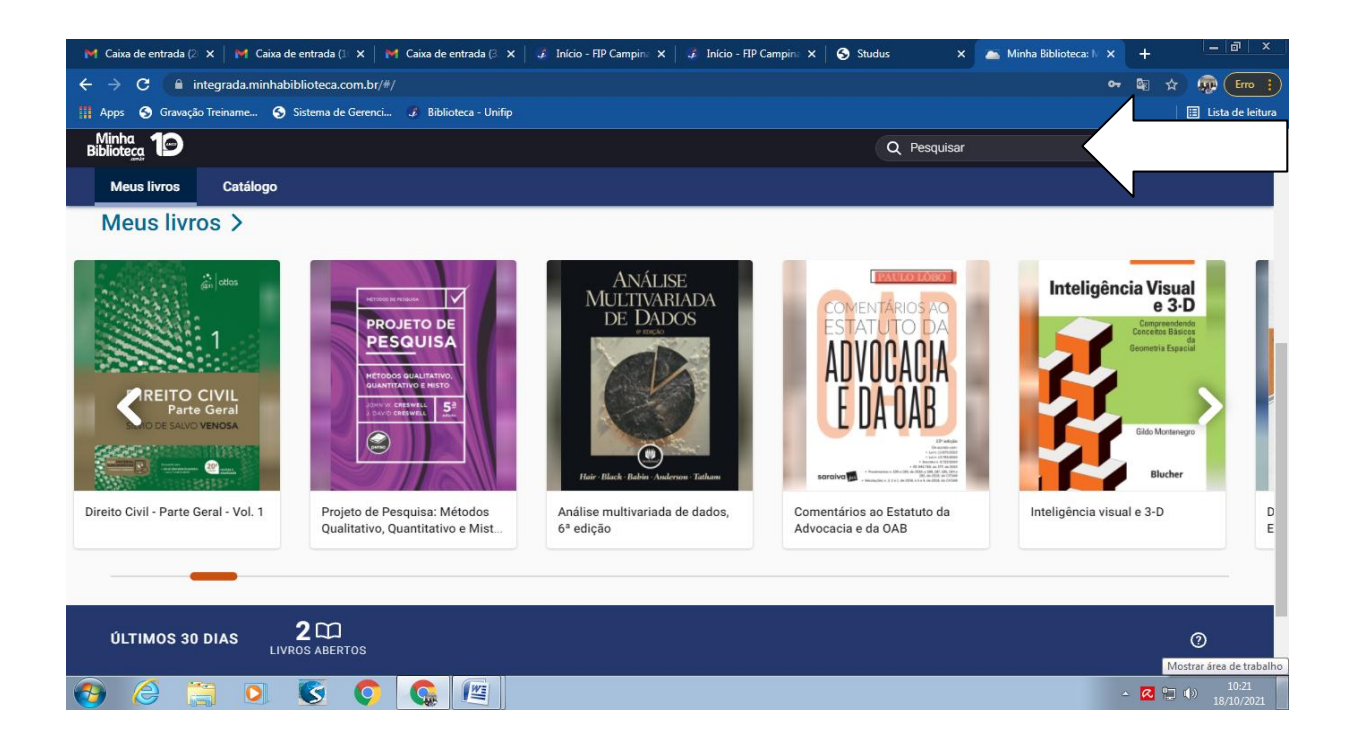

**6º Passo**: Acessando o portal de periódicos on-line (EBSCO Host, Academic Search ultimate, MEDLINE Full Text e Dentistry & Oral Science Source[.](https://www.ebsco.com/pt/produtos/bases-de-dados/dentistry-oral-sciences-source)

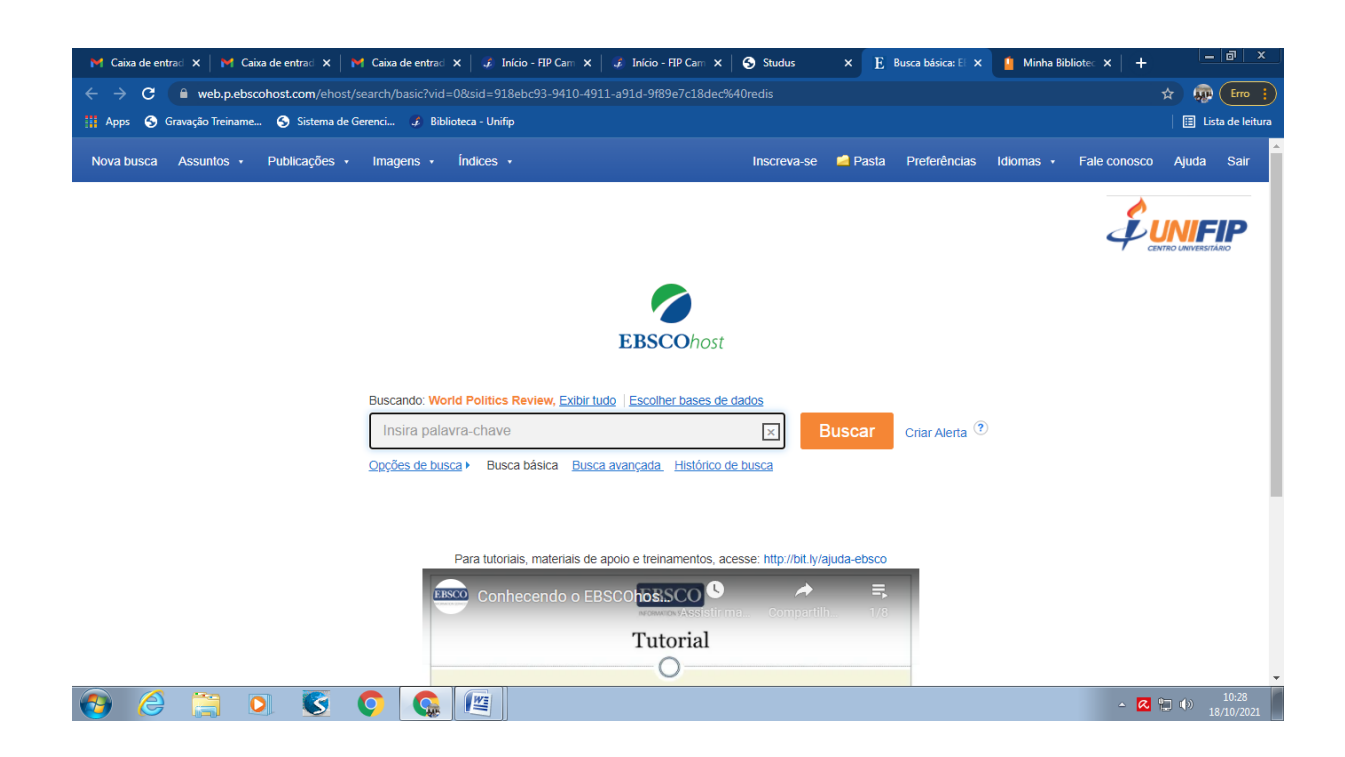

#### **7º Passo**: Consultando artigos de periódicos on-line

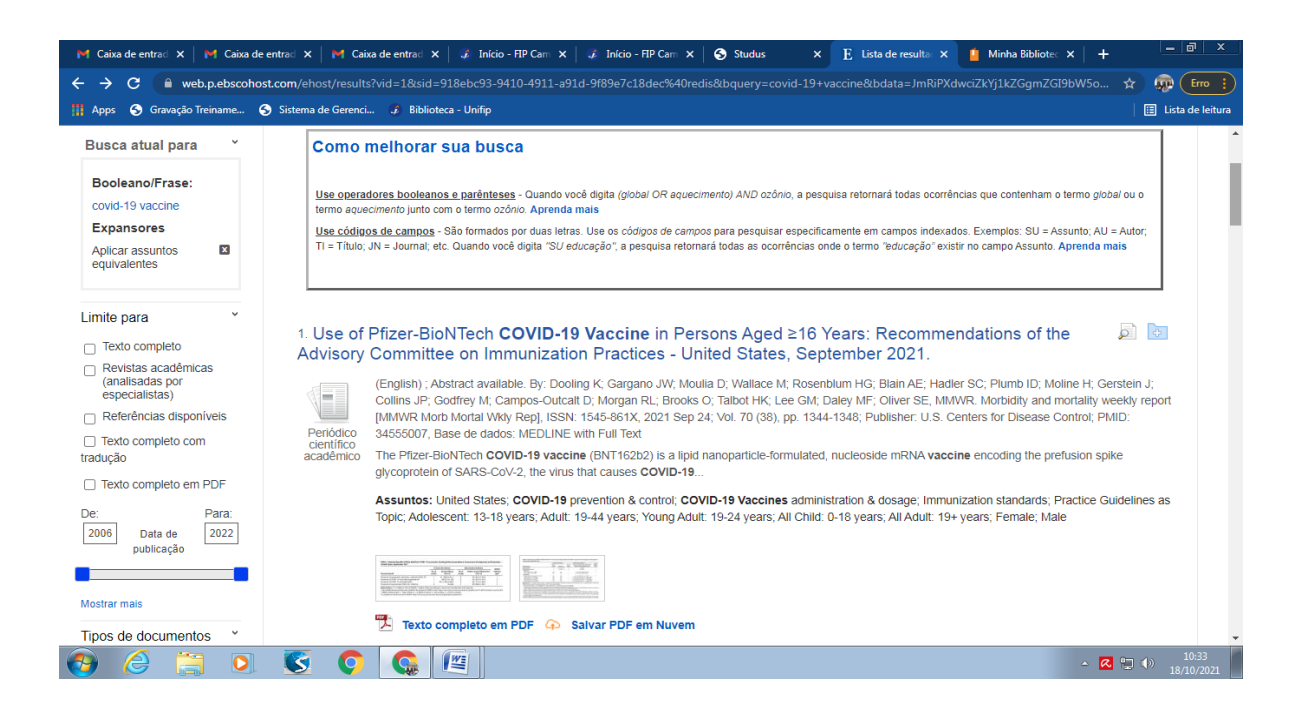

8º Passo: Acesso ao acervo físico, consulta e reservas de livros.

Para renovação de livros, clicar em **área do usuário** (inserir número de matrícula acadêmica e senha)

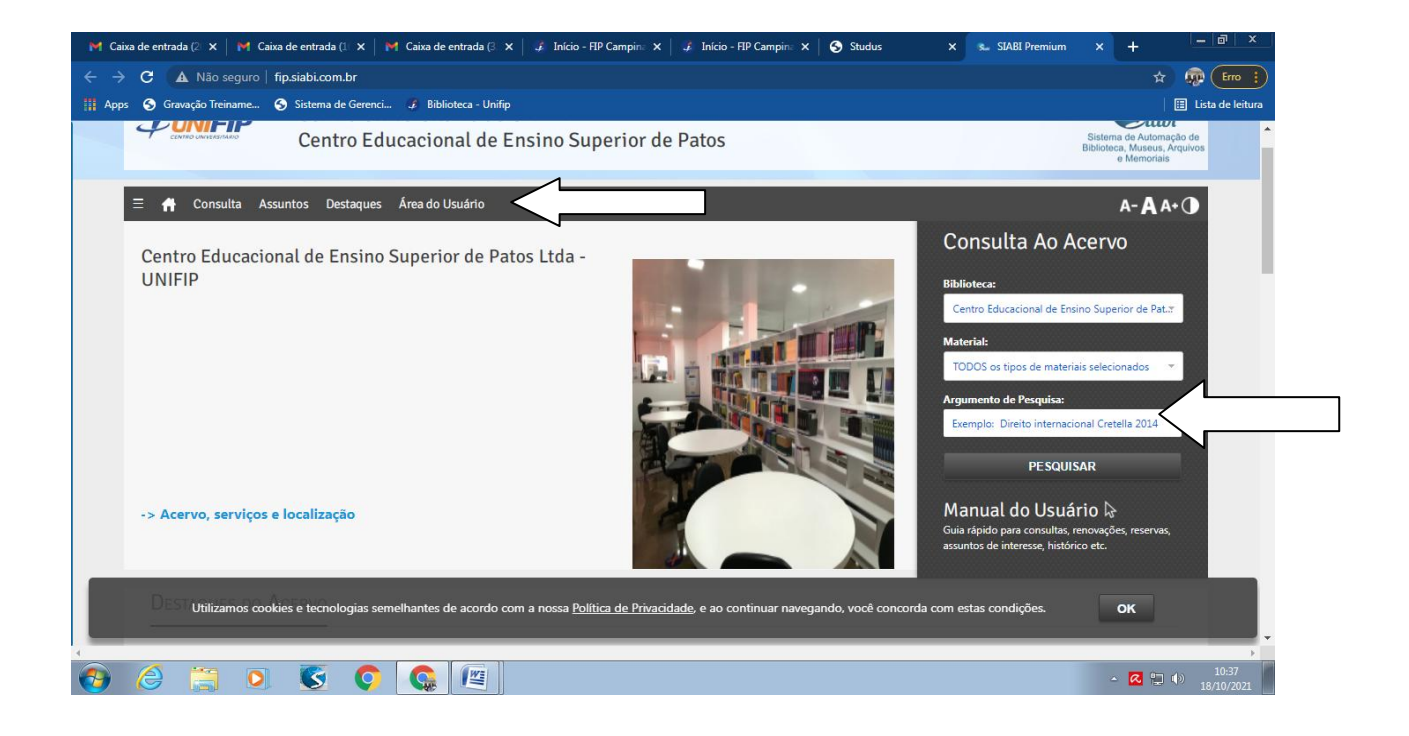